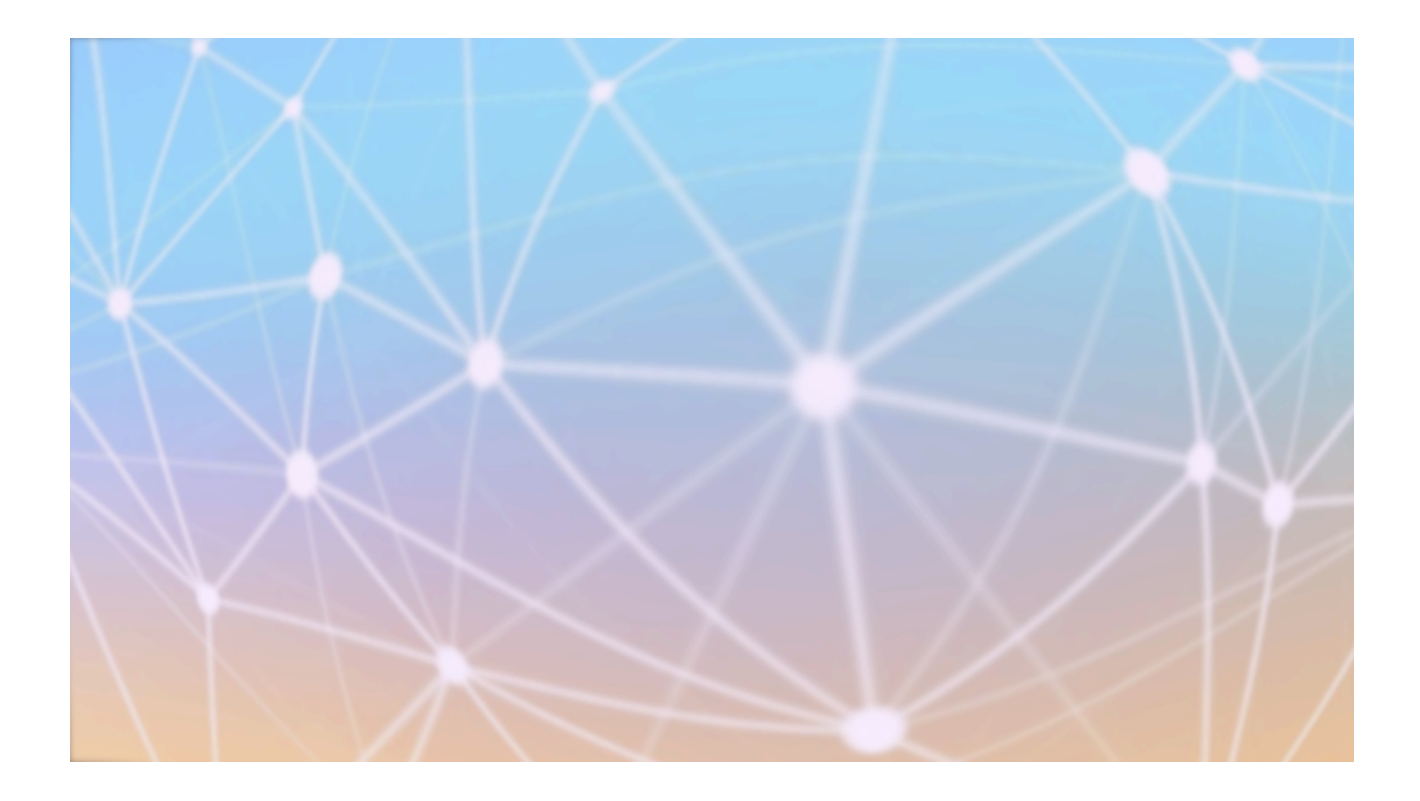

# **HTML ET CSS**

[Stéphane BEAUDET - Frédéric PEURIERE]

Connaître la structure et les éléments d'un fichier HTML Mettre en œuvre la mise en forme avec un fichier CSS Ajouter de l'interactivité avec JavaScript

## ✔ **STRUCTURE D´UNE PAGE HTML:**

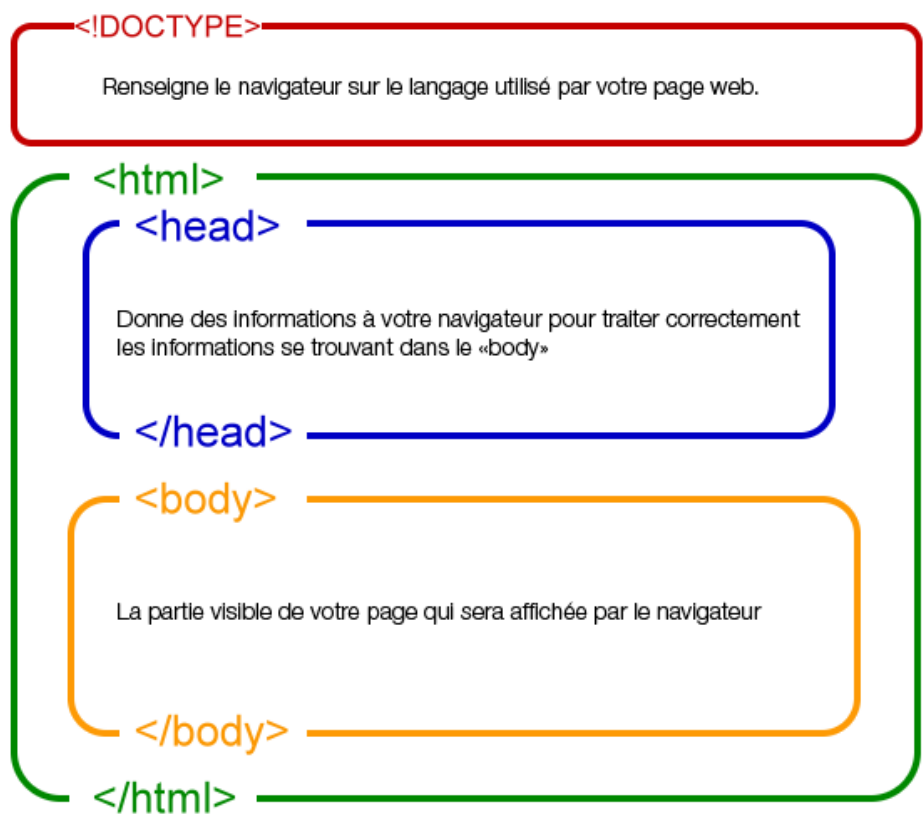

### ✔ **STRUCTURE D´UNE BALISE HTML:**

**<div id='identifiant' class='maClasse'**> *Contenu affiché à l´écran* **</div>**

#### **Exemple commenté de la page** *HTML-CSS.html*

```
1 <! DOCTYPE html>
 2 - <html>
 3 -<head>
             <meta charset="utf-8">
 \overline{4}\overline{5}<title> HTML-CSS </title>
 6\overline{6}<meta name="viewport" content="width=device-width, initial-scale=1.0">
 \overline{7}\text{ch}r<!--lien vers le fichier css-->
 \bf 8\overline{9}<link rel="stylesheet" href="style.css">
10\,</head>
11 -<body>
             <div id='titre' class='jaune card'>HTML ET CSS</div>
12<sup>2</sup>13<sup>7</sup>-br14 -<div class='fond-noir'>lien vers
                  <a class="vert" href="https://www.w3schools.com/css/default.asp" target="_blank">w3schools</a>
15
16
             \langle/div>
17 --p<textarea id="texte1" class="code card" rows="4" cols="2">id='texte1'</textarea>
18
                 <input id="R" value='255' type="number" name="quantity" min="0" max="255" step="1" placeholder="rouge">
19
20\lt/D21 --p22
                  <button onclick="" class='button'>BOUTON</button>
23\lt/p>
             <!--lien vers le fichier js-->
24<script src="fichier-javascript.js" type="application/javascript"></script>
25<sub>2</sub>26
         </body>
27 </html>
```
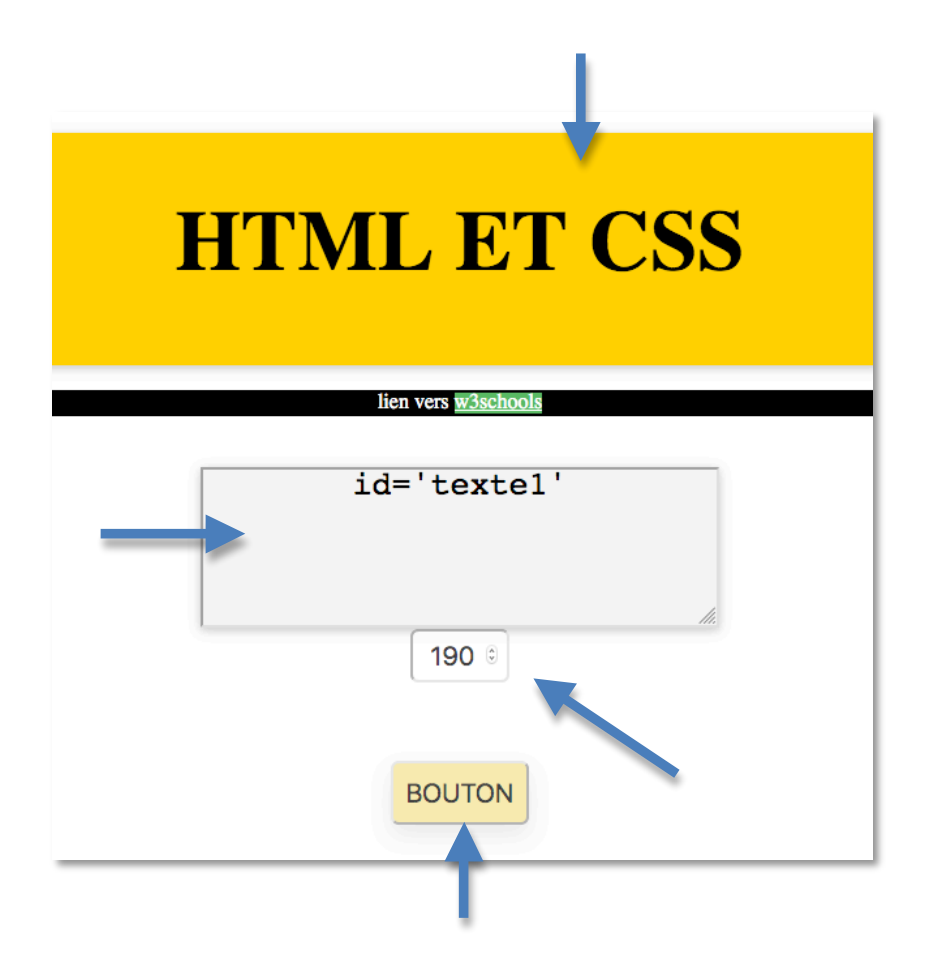

### ✔ **ACTIVITE (**avec un peu de JavaScript**):**

Après avoir modifié le fichier CSS à votre convenance dans l´onglet 'SOURCES' du navigateur, modifiez la page HTML (onglet ELEMENTS) afin d´avoir:

- un lien vers le site du lycée à côté de celui vers W3School.
- deux éléments **<input>** supplémentaires (chacun respectivement un Id 'G' et 'B').

Dans chacune de ces zones d´entrées, l´utilisateur entre un nombre compris entre 0 et 255 correspondant à l´intensité de chacune des couleurs RGB.

Dans la console JavaScript, écrivez le code qui permettra après avoir cliqué sur le bouton VALIDER:

- D´afficher le code couleur correspondant au format hexadécimal dans l´élément **<textarea>.**
- De changer la couleur de fond de cet élément avec cette couleur.

Exemple de code:

```
1. var affichage= document.getElementById('texte1');		
2. var rouge= document.getElementById('R');		
3. function color(){		
4. 		affichage.innerHTML=parseInt(rouge.value).toString(16);		
5. 		affichage.style.background='rgb('+rouge.value+',0,0)';		
6. }
```
ligne 1: la variable **affichage** fera référence à l´élément <textarea> dont l´Id est **'texte1'**

ligne2: la variable **rouge** fera référence à l´élément **<input>**

ligne 3: Fonction qui sera appelée par un clic sur le bouton

ligne 4: Affichage dans l´élément **<textarea>** de la valeur introduite par l´utilisateur au format hexadécimal.

**parseInt**(rouge.value): conversion de la valeur entrée en entier .**toString(16)**: conversion en hexadécimal

ligne 5: modification du style background de l´élément **<textarea>** au format rgb().